## How to use the interactive features of ACE graphs and data tables

**View in a new window:** If you want to view a graph in a separate tab or window of your web browser, click on the "Click to open in new window" link. This will open the graph in a separate window or tab, which may be useful if you are using a smaller screen.

**View and interact with graphs:** In graphs with multiple lines or bars, you can use filters to choose which data series you wish to display. This can be useful if you want to compare a subset of data in the graph (for example, specific pollutants or specific races/ethnicities).

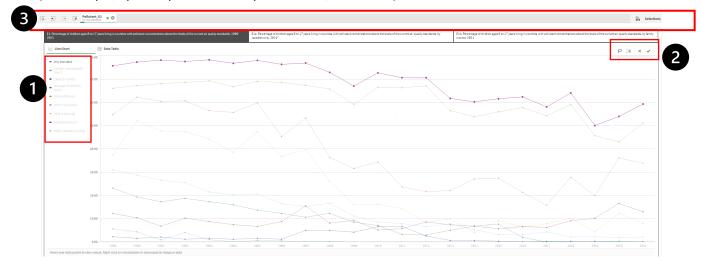

## • Toggle individual data series on or off:

 On a graph, click in the legend (see item 1 above) to select a category or categories (the unselected categories will be dimmed), then click the check

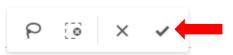

mark in the bar at the **right corner** of the chart (see item **2** above) to confirm your selection. If you want to cancel your selection, click the X to the left of the check mark.

To clear your selection(s), look for the bar at the very top left of the visualization (see item 3 above and click on the sicon. (Example shown is for Indicator E1; the text will vary by indicator.)

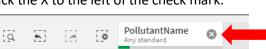

- See individual data points.
  - Hover your mouse over a bar segment or any point along a line to reveal a pop-up with data.

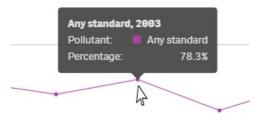

## View and interact with data tables: You can also use filters in the data tables.

- Each graph has a corresponding data table, accessible by clicking on the Data Table icon.
- In a data table, click on rows or columns to make your selection and click the check mark in the bar at the **right corner** of the data table (item **2** above) to confirm your selection. You can make additional data selections as a next step (e.g., if you selected a column and confirm your selection, you can now select specific rows within that column).

Bar Chart

 Another way to select data in tables is through the filters that appear above columns. In the example at right, clicking on the "Year" filter brings up a box with a list of all years; you can select individual or multiple years and click the check box at the top of the list box to confirm your selection.

| Year Q          | Pol  | lutant C | ٢ |  |
|-----------------|------|----------|---|--|
|                 | 0    | ×        | ~ |  |
| Q Search in lis | tbox |          |   |  |
|                 |      | 1999     |   |  |
|                 |      | 200      | 0 |  |
|                 |      | 200      | 1 |  |

Data Table

## Export images and data:

- To export a graph as an image file or PDF, or to export data as an Excel file, position your cursor over the main body of the graph or data table, right-click, then choose "Export as an image," "Export to PDF," or "Export data."
- When the export is ready, a pop-up window will appear with a link you can click to save the file to your computer.
- Please note:
  - $\circ$   $\;$  Indicator titles and notes are not included in the exports.
  - Data cannot be exported from indicators that are grouped together in tabs (for example, the graphs for Indicators E1, E1a, and E1b are tabs in one interactive exhibit). As an alternative, Excel data tables for all of the ACE indicators are available on the <u>America's Children and the Environment Data Tables</u> page.